## 「参加証明書」ダウンロード方法

演題

## 1.ホームページの参加登録ページ最下部にある「参加登録はこちら」をクリックします。

2.ログイン画面からログインをします。<br>※オンライン参加登録時にご自身で設定されたログインIDと、自動で割り振られたパスワードです。

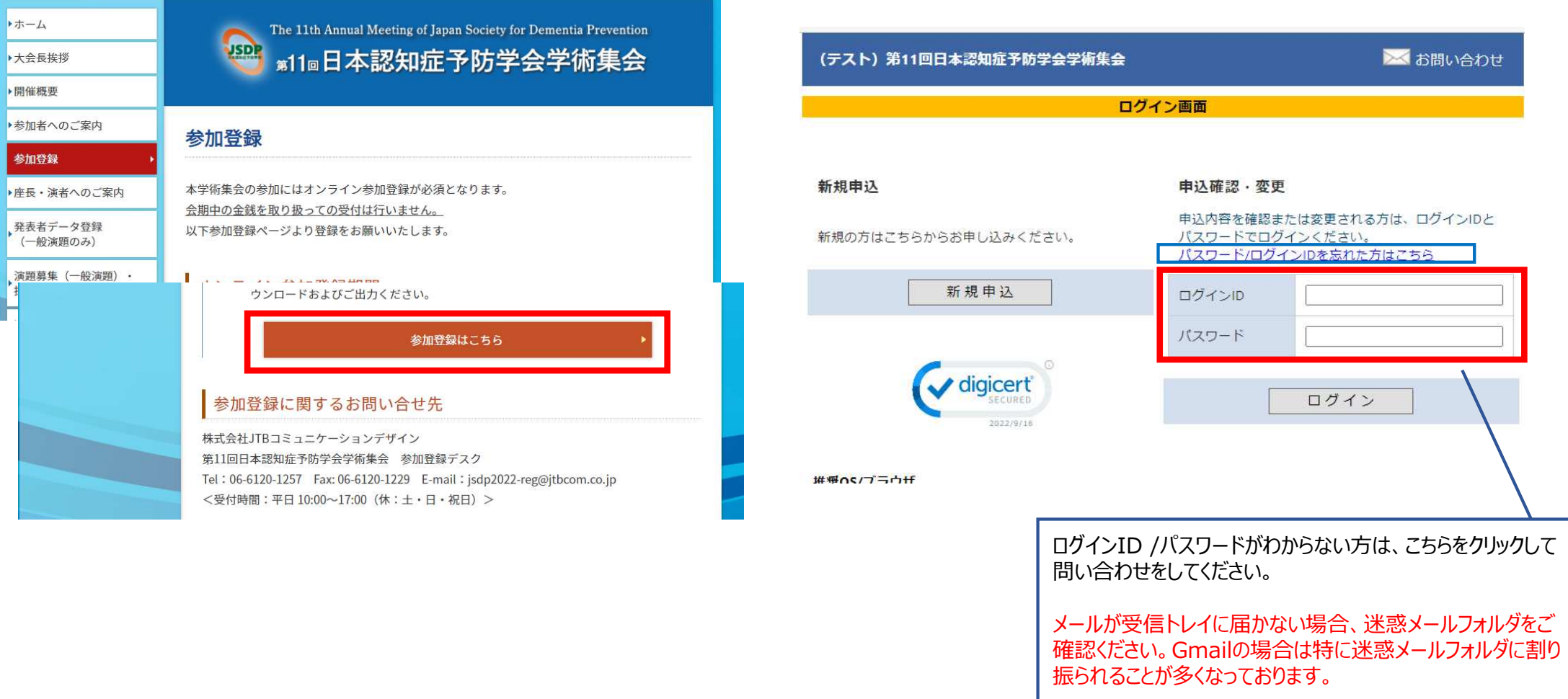

3.メインメニューの「参加証明書」をクリックすると、PDFファイルがダウンロードされます。

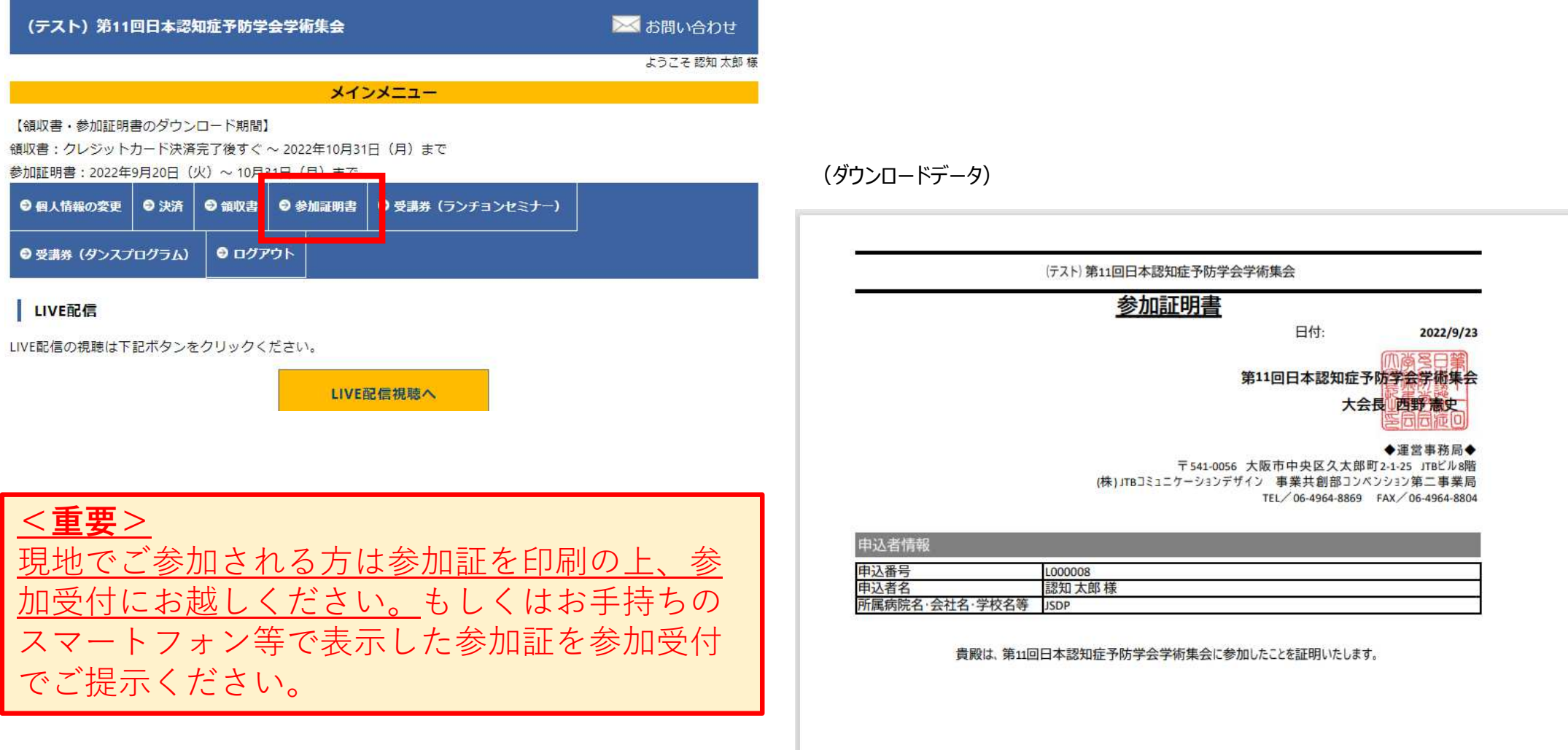